# Dell™ Color Smart Multifunction Printer | S3845cdn

# Setup Guide

 Guía de configuraciónGuide d'installation

Scan for Support

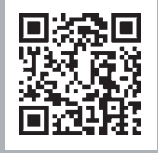

Dell.com/QRL/Printer/S3845cdn

#### Scan to see how-to videos, documentation, and troubleshooting information.

Scannez pour voir les vidéos, les documents et les informations de dépannage.

Escanee para ver vídeos explicativos, documentación e información sobre diagnóstico de problemas.

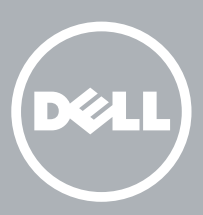

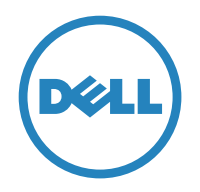

# Thank you for choosing Dell

Merci d'avoir choisi Dell Gracias por elegir Dell

### 1 Verify the contents of the box

### Vérification du contenu de la boîte

Compruebe el contenido de la caja

### CAUTION:

• Before you set up and operate your Dell printer, read and follow the safety instructions in the *Important Information* that comes with your printer.

#### ATTENTION:

• Avant de configurer et d'utiliser votre imprimante Dell, veuillez lire et suivre les consignes de sécurité incluses dans *Informations Importantes* fournies avec votre imprimante.

#### PRECAUCIÓN:

• Antes de configurar y utilizar su impresora Dell, lea y siga las instrucciones de seguridad en la *Información importante* incluida con la impresora.

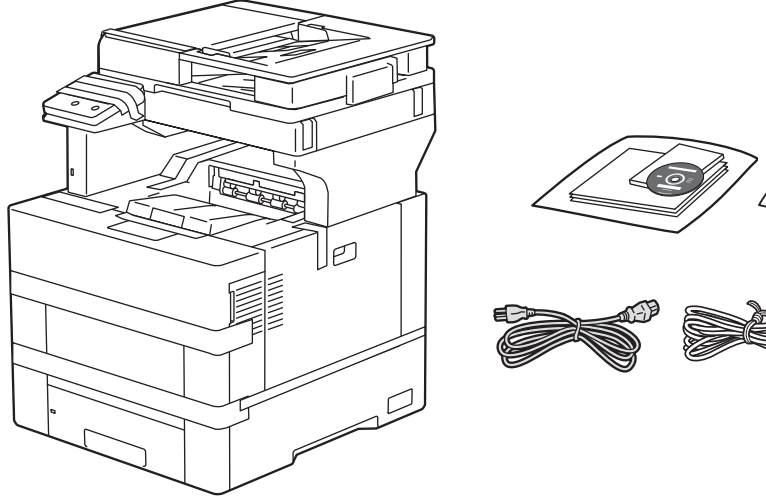

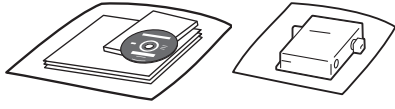

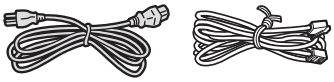

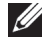

 $\mathscr{U}$ 

### $\mathscr{U}$  NOTE:

• The contents of the box vary depending on the country or region you purchased the printer from.

### REMARQUE:

• Le contenu de la boîte varie en fonction du pays ou de la région dans lequel vous avez acheté l'imprimante.

#### $\mathscr{O}$ NOTA:

• El contenido de la caja puede variar en función del país o de la región en la que compre la impresora.

### 2 Remove the packing material

Retrait de l'emballage Quite el embalaje

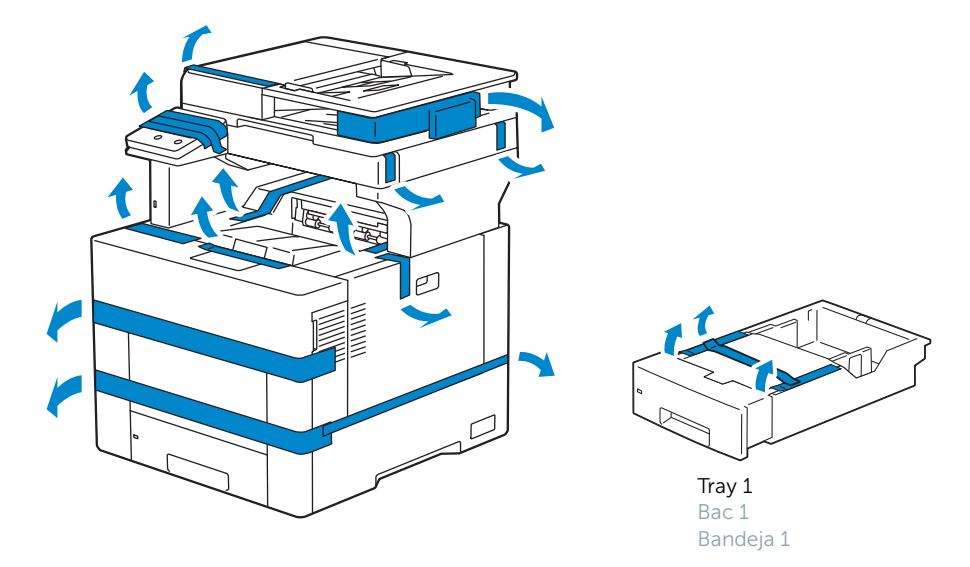

#### $\mathscr{U}$ NOTE:

 $\mathscr{U}$ 

• The location of adhesive tapes and the shape of the packing material may vary.

### REMARQUE:

• L'emplacement des rubans adhésifs et la forme de l'emballage peuvent varier.

### $M$  NOTA:

• La ubicación de las cintas adhesivas y la forma del embalaje pueden variar.

# 3 Prepare the tray and add paper

Préparez le bac et ajoutez du papier Prepare la bandeja y añada papel

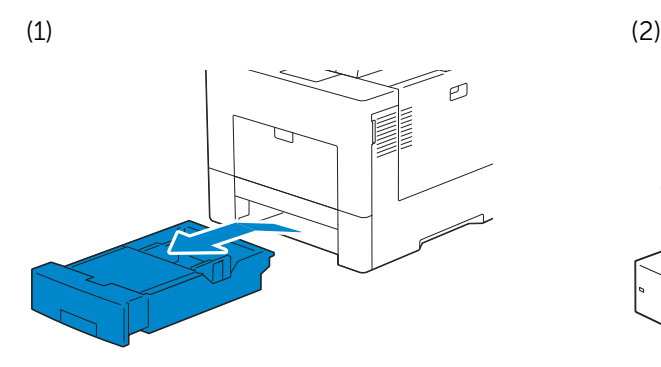

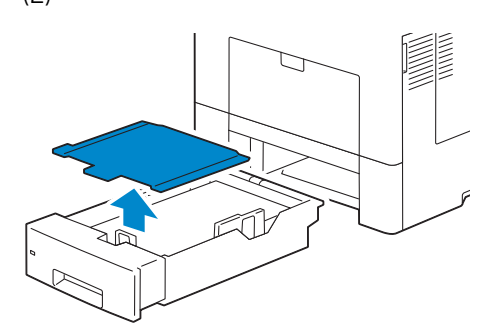

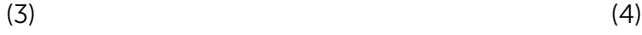

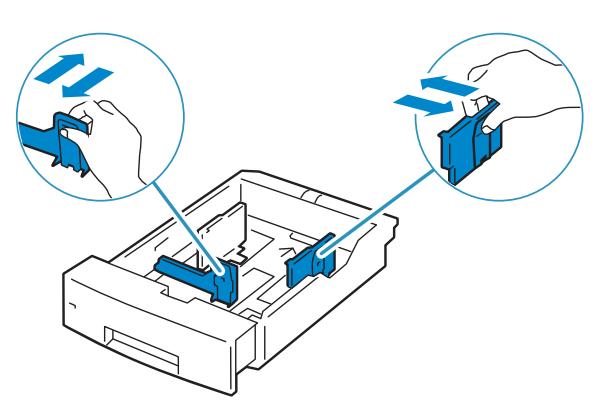

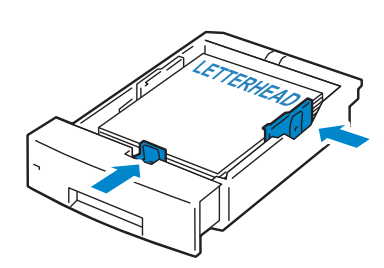

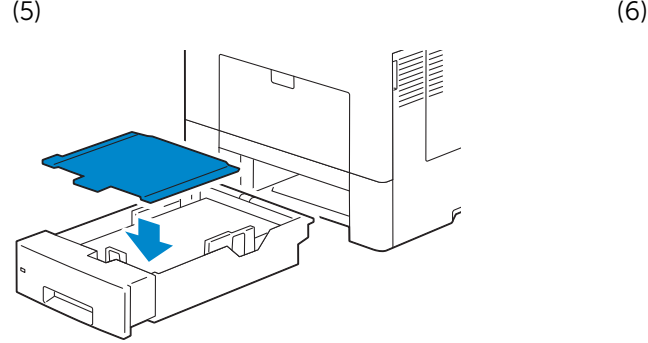

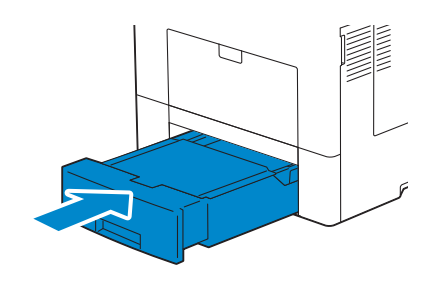

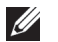

### NOTE:

• When you load Legal-size paper, extend the tray while pushing the lever located on the front part of the tray.

#### $\overline{\mathscr{L}}$ REMARQUE:

• Lorsque vous chargez du papier au format Légal, prolonger le plateau en poussant le levier situé sur la partie avant du magasin.

### $\mathscr{U}$  NOTA:

• Cuando cargue papel tamaño Legal, extienda la bandeja mientras presiona la palanca situada en la parte frontal de la bandeja.

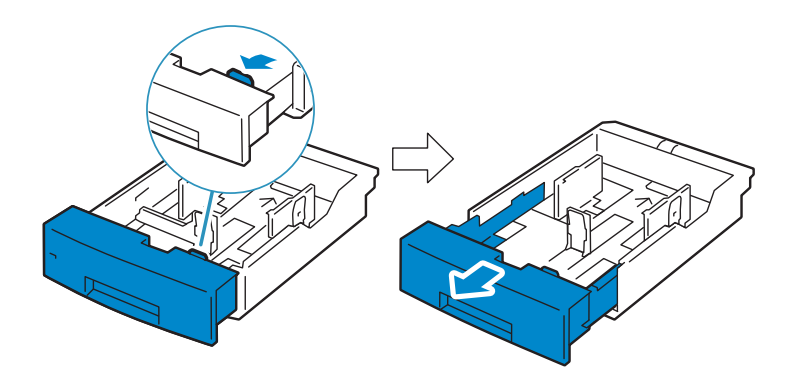

### 4 Connect the necessary cables

Raccordez les câbles nécessaires Conecte los cables necesarios For USB connection, connect the USB cable Pour la connexion USB, raccordez le câble USB Para la conexión USB, conecte el cable USB

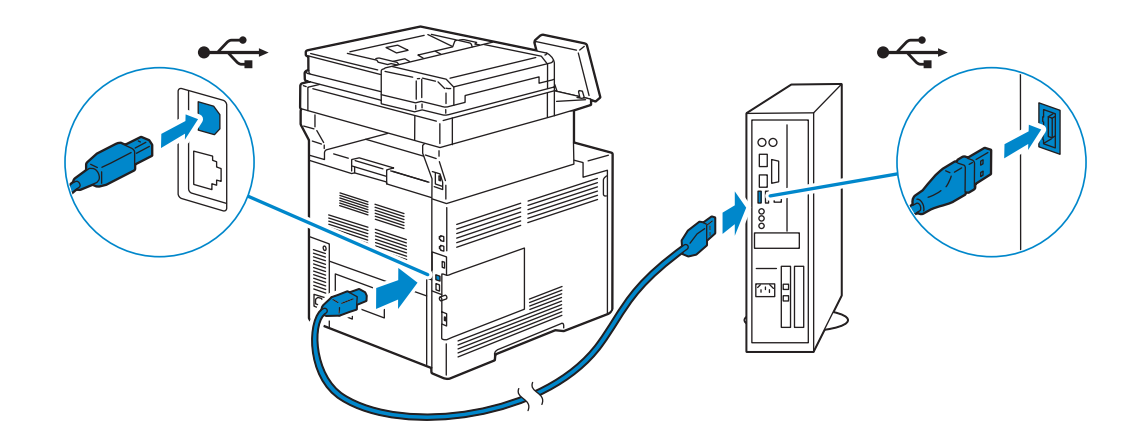

#### For Ethernet connection, connect the Ethernet cable

Pour la connexion Ethernet, raccordez le câble Ethernet Para la conexión Ethernet, conecte el cable Ethernet

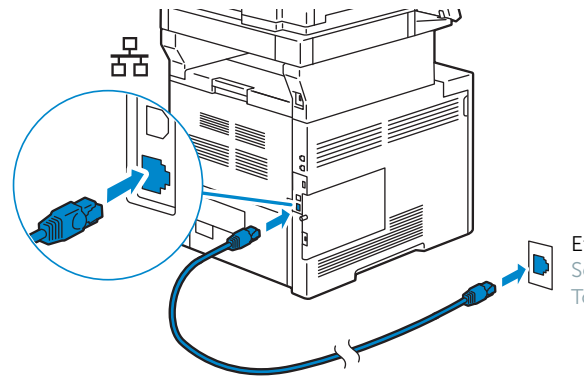

Ethernet outlet/hub Sortie/concentrateur Ethernet Toma/concentrador Ethernet

### For Fax connection, connect the telephone cable

Pour la connexion Fax, raccordez le câble téléphonique Para la conexión de Fax, conecte el cable de teléfono

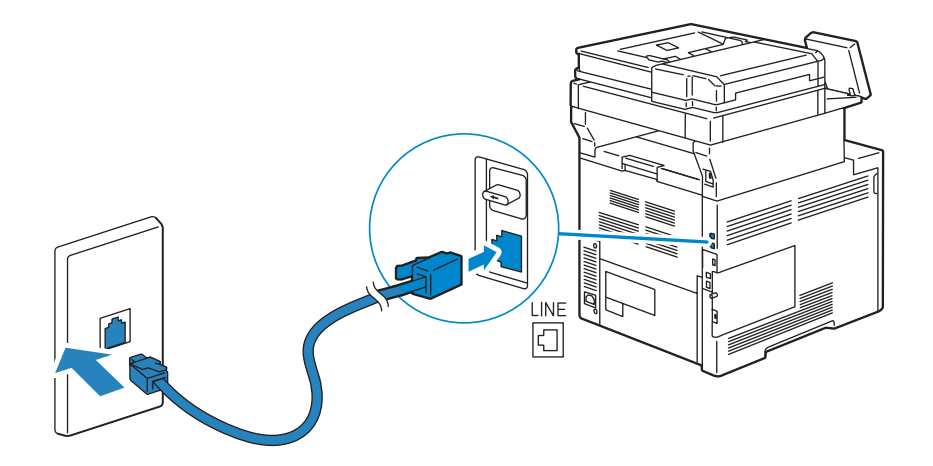

### 5 Connect the power cable and turn on the printer

Branchez le câble d'alimentation et allumez l'imprimante Conecte el cable de alimentación y encienda la impresora

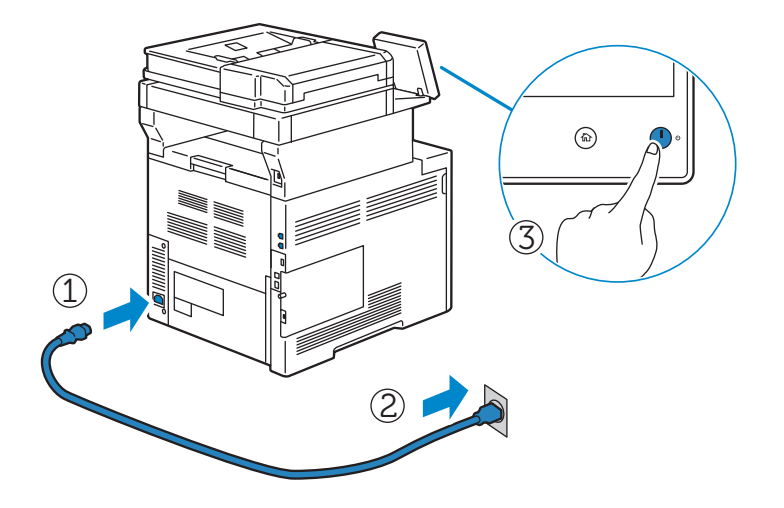

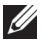

### $\mathscr U$  NOTE:

• When you turn the printer on for the first time, the install wizard screen to perform the initial setup appears on the control panel.

### **EXAMPLE**:

• Au moment d'allumer l'imprimante pour la première fois, l'assistant d'installation s'ouvrira pour réaliser le paramétrage initial.

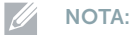

• Cuando encienda la impresora por primera vez, aparecerá la pantalla del asistente de instalación en el panel de control para establecer la configuración inicial.

### 6 Configure printer settings

### Configurer les paramètres de l'imprimante

### Configure la configuración de la impresora

Follow the wizard to configure the initial settings, including Language, Date & Time and Measurements. The printer is ready for use after tapping Done that appears at the end of the settings.

Suivez l'assistant pour configurer les paramètres initiaux, y compris Langue, Date et heure et Mesures. L'imprimante est prête à l'emploi après avoir tapé sur Terminé qui figure à la fin des réglages.

Siga el asistente para completar la configuración inicial, incluyendo Idioma, Fecha y hora y Medidas. La impresora estará lista para ser utilizada después de tocar Hecho al final de la configuración.

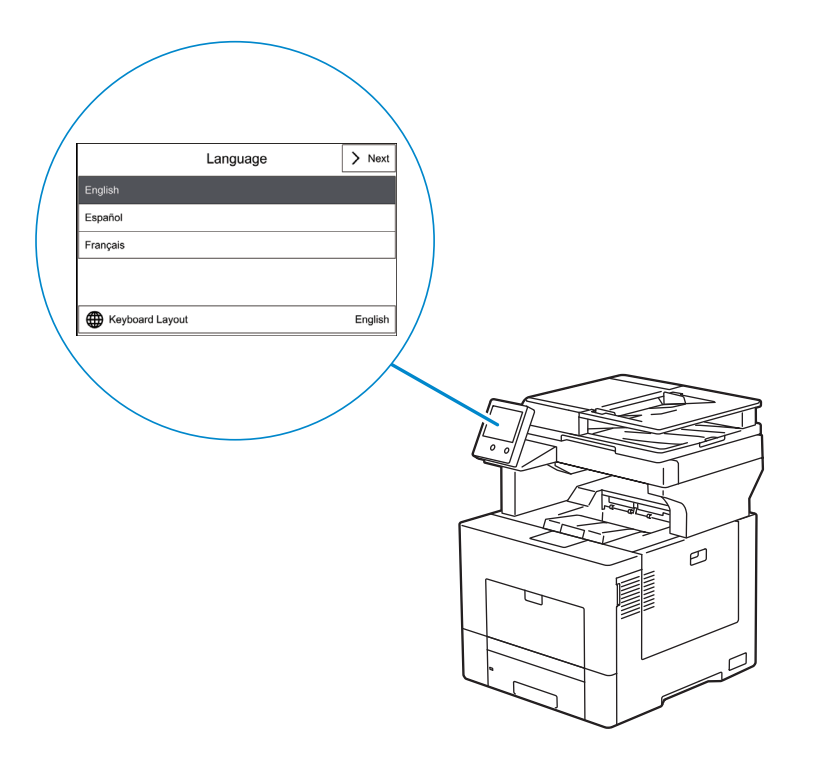

### $\mathscr{U}$  NOTE:

• When you use this machine, we recommend that you change the system administrator's user ID and password immediately after installing the machine. The admin password can be changed In the Dell Printer Configuration Web Tool. See "Changing Password from the Dell Printer Configuration Web Tool" in the User's Guide.

### **EXAMPLE**:

• Lorsque que vous utilisez cet appareil, nous vous recommandons de modifier immédiatement l'identifiant de l'utilisateur et le mot de passe du système après l'installation de l'appareil. Le mot de passe de l'administrateur peut être changé dans le Dell Printer Configuration Web Tool. Voir « Changer le mot de passe avec le Dell Printer Configuration Web Tool » dans le Guide de l'Utilisateur.

### **BELA:** NOTA:

• Cuando use esta máquina, le recomendamos que cambie la identificación y clave de administrador del sistema inmediatamente después de instalarla. La clave de administrador puede cambiarse en Dell Printer Configuration Web Tool. Consulte "Cambiar la clave desde Dell Printer Configuration Web Tool" en la Guía de usuario.

## 7 Install drivers and utilities

Installer les pilotes et les outils

Instale controladores y utilidades

Insert the *Software and Documentation* disc in your computer.

Insérez le disque *Software and Documentation* du produit dans votre ordinateur. Introduzca el disco *Software and Documentation* en el ordenador.

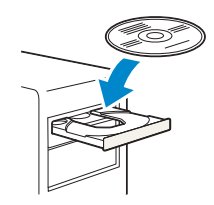

Alternatively, go to dell.com/support, enter the Service Tag of your printer, download the latest software and driver, and then open the file that you downloaded.

Vous pouvez également consulter la page dell.com/support, saisir le Service Tag de votre imprimante, télécharger la dernière version du logiciel et du pilote, puis ouvrir le fichier que vous avez téléchargé.

También puede ir a dell.com/support, introducir la Service Tag de la impresora, descargar el software y el controlador más recientes y después abrir el archivo que ha descargado.

### www.dell.com/support

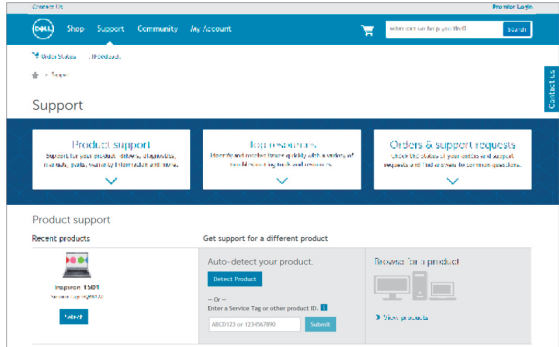

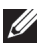

### $\mathscr{U}$  NOTE:

• Before you begin, for wired printer setup, ensure that the printer is connected to your computer using an Ethernet or USB cable.

#### **EMARQUE:**

• Dans le cas d'une connexion filaire, vérifiez avant de commencer que l'imprimante est correctement raccordée à l'ordinateur avec un câble Ethernet ou USB.

#### **M** NOTA:

• Antes de comenzar, en la configuración de la impresora con cable, asegúrese de que la impresora esté conectada al ordenador con un cable Ethernet o USB.

On the **Dell Printer Easy Install** window, click **Next. Dell Printer Easy Install** begins to search for your printer<br>(Windows® only).

Sur la fenêtre Dell Printer Easy Install, cliquez sur Suivant. Dell Printer Easy Install lance la recherche de cette imprimante (Windows® uniquement).

En la ventana Dell Printer Easy Install, haga clic en Siguiente. Dell Printer Easy Install empieza a buscar esta impresora (solo Windows®).

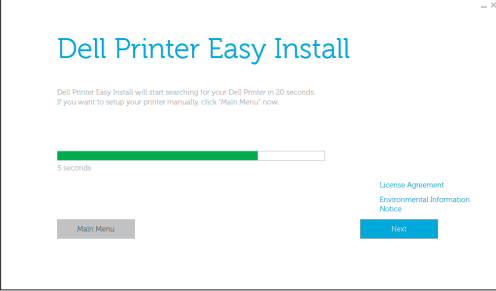

#### Ethernet Printer

Imprimante Ethernet Impresora Ethernet

### 1 Wait for Dell Printer Easy Install wizard to find your printer.

Attendez que l'assistant Dell Printer Easy Install détecte votre imprimante. Espere a que el asistente de Dell Printer Easy Install encuentre la impresora.

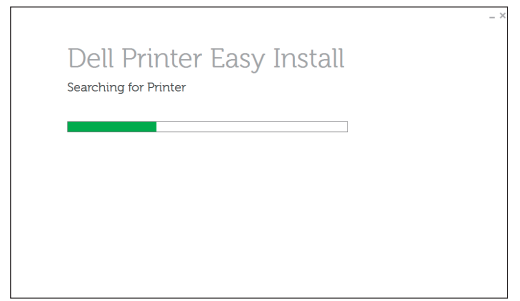

2 After the printer is found, select the printer, and then click Next. Follow the on-screen instructions to complete the setup.

Une fois l'imprimante trouvée, sélectionnez l'imprimante, puis cliquez sur Suivant. Suivez les instructions à l'écran pour terminer la configuration.

Una vez se haya encontrado la impresora, seleccione la impresora y haga clic en Siguiente, Siga las instrucciones de la pantalla para completar la configuración.

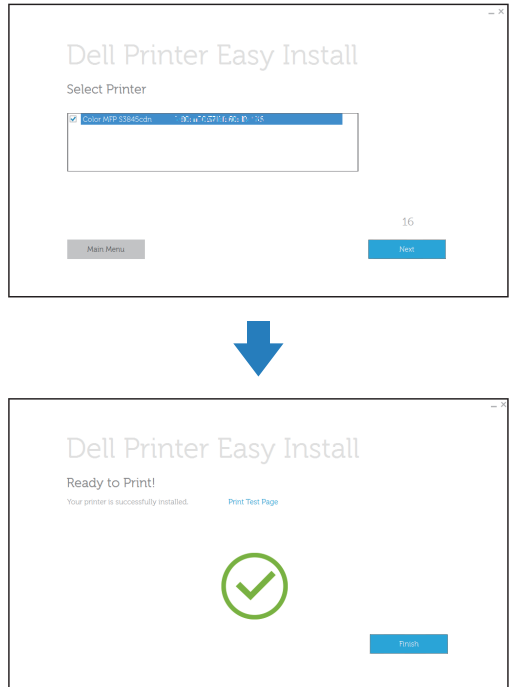

### USB Printer

Imprimante USB Impresora USB

### 1 Wait for Dell Printer Easy Install wizard to find and install your printer.

Attendez que l'assistant Dell Printer Easy Install détecte et installe votre imprimante. Espere a que el asistente de Dell Printer Easy Install encuentre e instale la impresora.

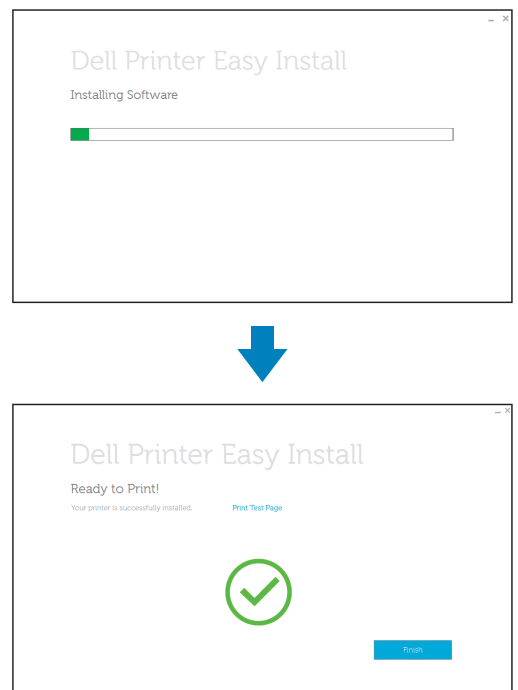

## About the Printer

À propos de l'imprimante Acerca de la impresora

### Front View

Vue de face Vista frontal

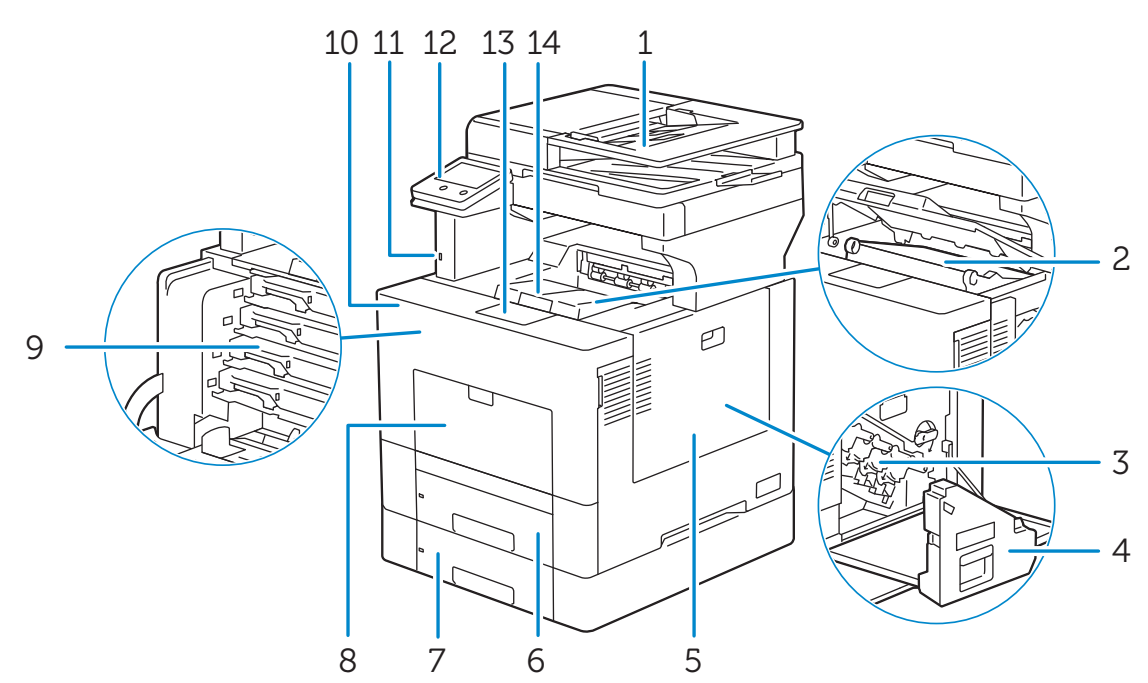

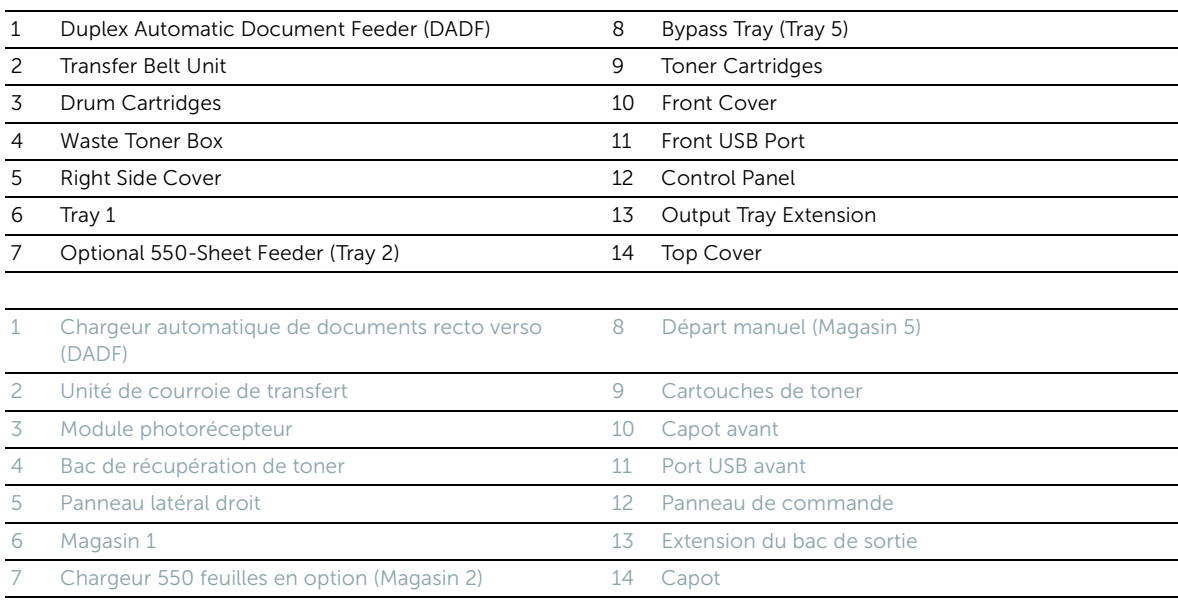

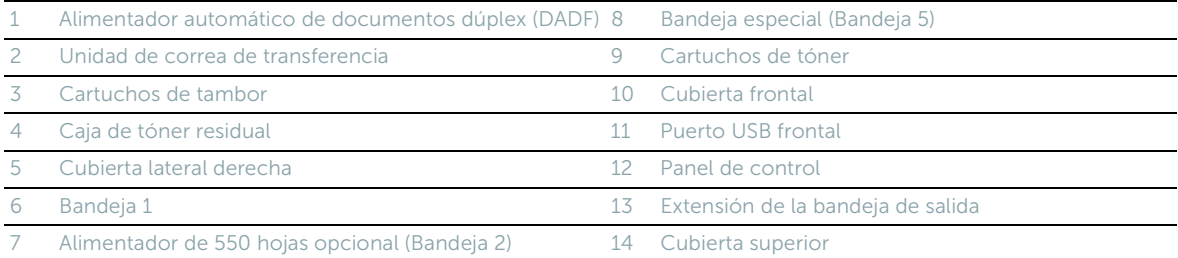

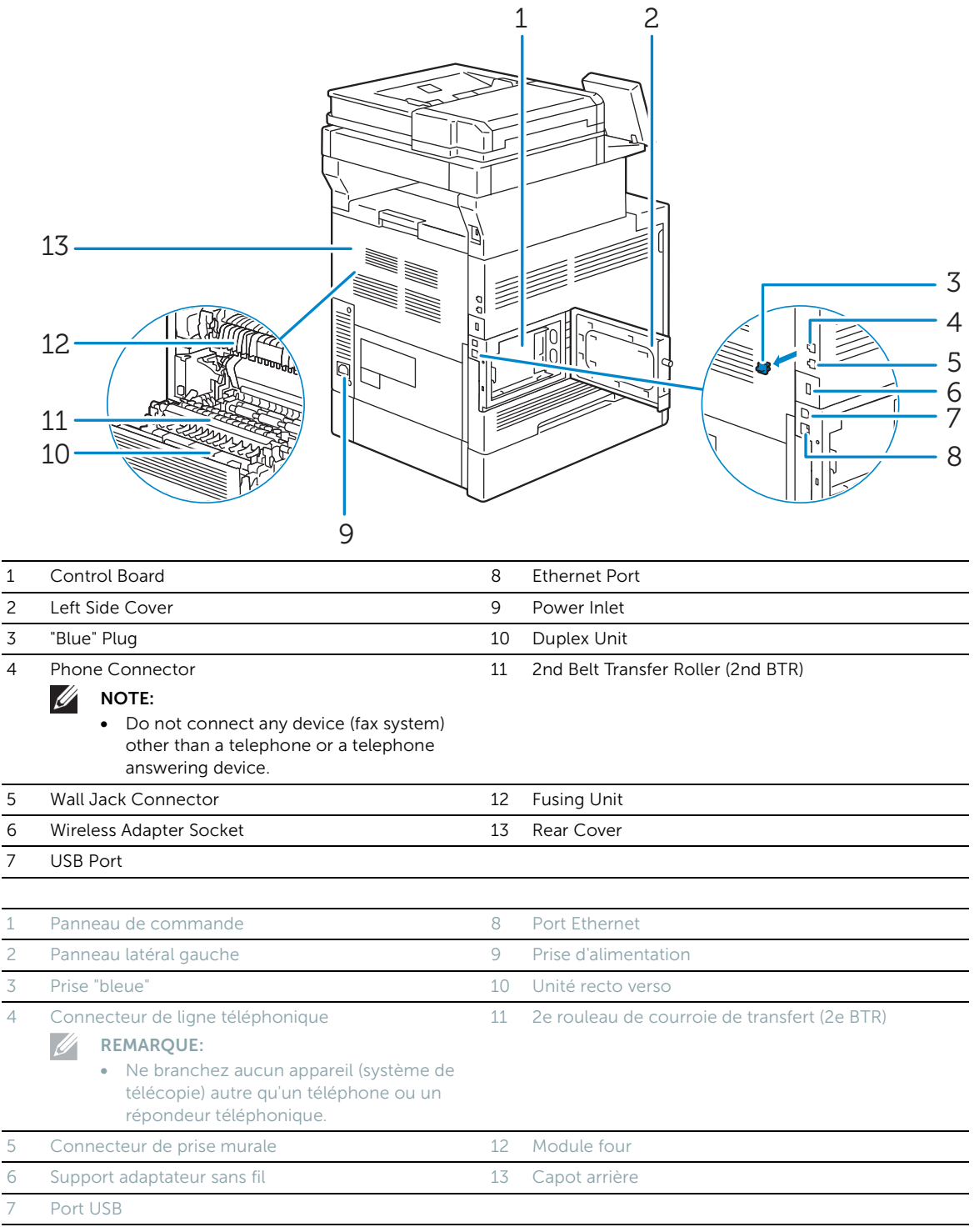

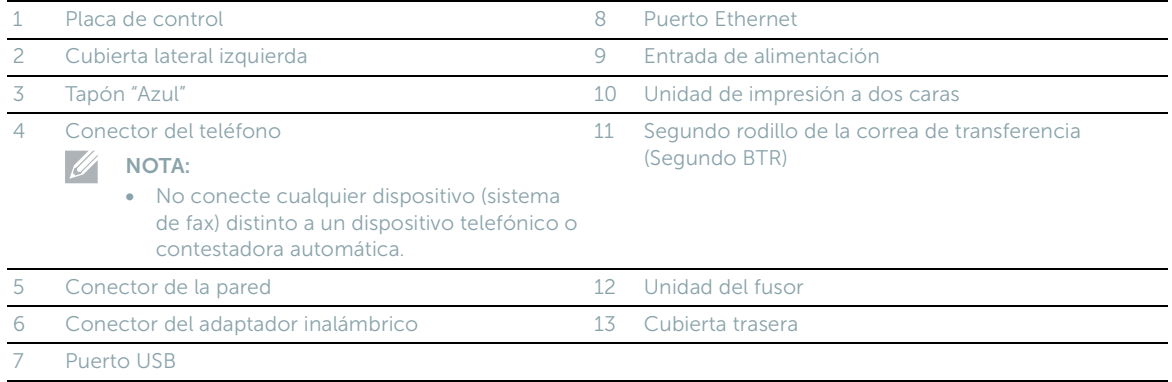

### Duplex Automatic Document Feeder (DADF)

Chargeur automatique de documents recto verso (DADF) Alimentador automático de documentos dúplex (DADF)

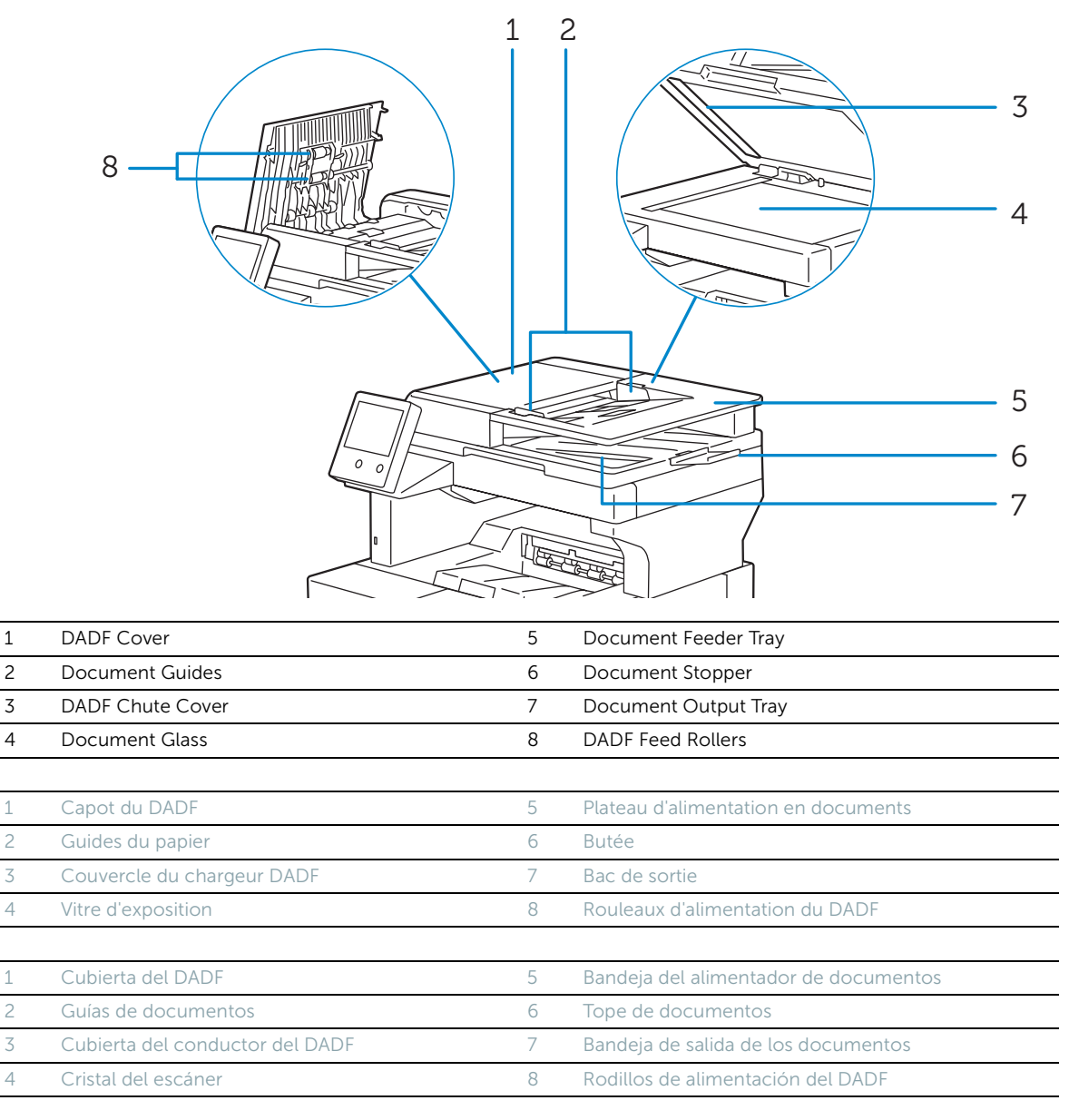

#### **I** NOTE:

• Pull out the document stopper to prevent the document from falling off the printer.

Ø

Ø

• Tirez la butée pour empêcher le document de tomber de l'imprimante.

NOTA:

REMARQUE:

• Extraiga el tope de documentos para evitar que los documentos caigan de la impresora.

Control Panel Panneau de commande Panel de control

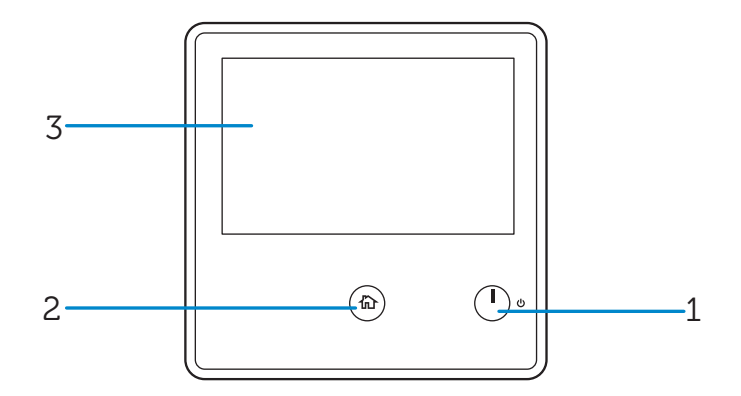

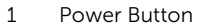

- 2 Home Button
- 3 Touch Panel

1 Bouton de mise en marche

- 2 Bouton accueil
- 3 Écran tactile
- 1 Botón Alimentación
- 2 Botón Inicio
- 3 Panel táctil

## About the Home Screen

## À propos de l'écran d'Accueil Acerca de la pantalla de inicio

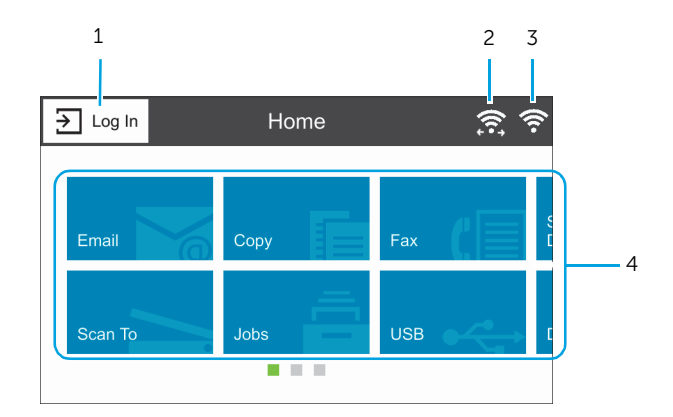

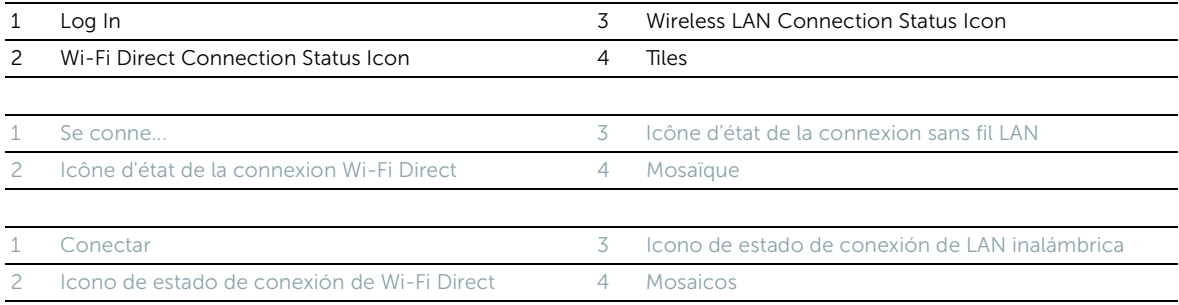

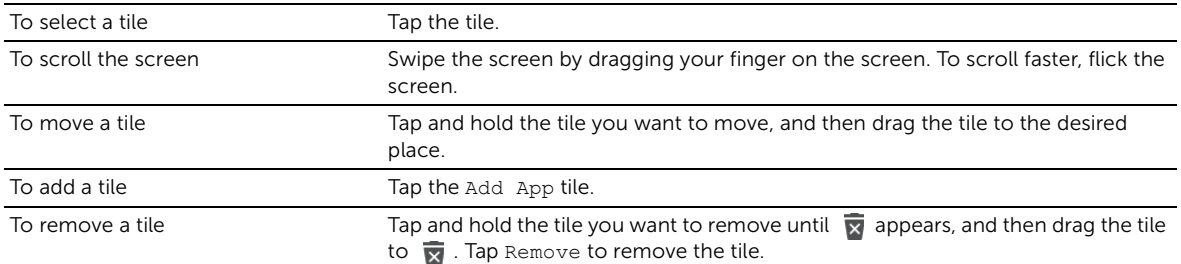

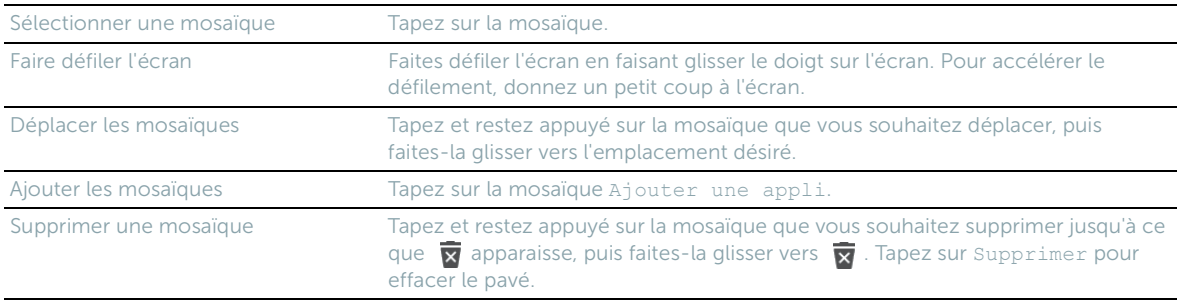

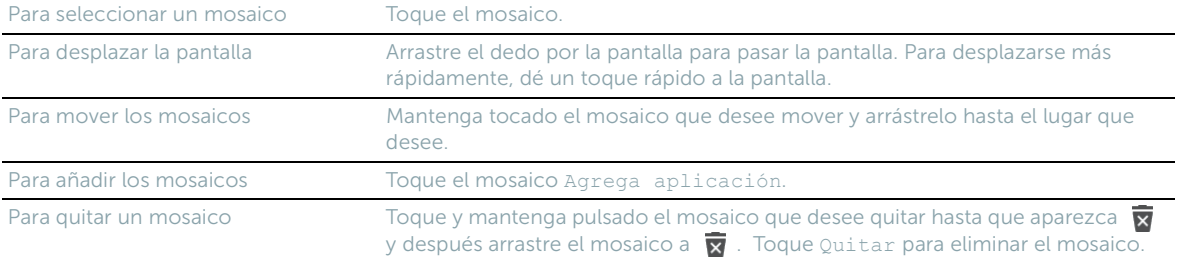

## Tips and Tricks

## Trucs et Astuces Consejos y sugerencias

### Installing the Kensington Lock Extender

### Installation de la rallonge de verrou Kensington

### Instalación del extensor de bloqueo de Kensington

### You can use the Kensington lock to prevent paper from being stolen.

Vous pouvez utiliser le verrou Kensington pour empêcher que le papier ne soit volé.

Puede usar el bloqueo Kensington para evitar el robo de papel.

### To use the Kensington lock when loading legal-size paper in Tray 1 or the optional 550-sheet feeder, install the Kensington lock extender onto the printer.

Pour utiliser le verrou Kensington lorsque du papier de format légal est chargé dans le magasin 1 ou dans le chargeur 550 feuilles en option, installez l'extension de verrou Kensington sur l'imprimante.

Para utilizar el bloqueo al cargar papel tamaño A4 en la bandeja 1 o el alimentador de 550 hojas opcional, instale el extensor de bloqueo Kensington en la impresora.

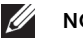

### NOTE:

• The number "2" is marked on the left side of the Kensington lock extender of the optional 550-sheet feeder (Tray 2). Do not install the extender of Tray 1 to Tray 2.

### **WE REMARQUE:**

• Le chiffre « 2 » est marqué sur le côté gauche de l'extention de verrou Kensington du chargeur de 550 feuilles en option (magasin 2). Ne pas installer la rallonge du magasin 1 sur le magasin.

```
M NOTA:
```
• El número "2" está marcado en el lateral izquierdo del extensor de bloqueo Kensington del alimentador de 550 hojas opcional (Bandeja 2). No instale el extensor de la bandeja 1 en la bandeja 2.

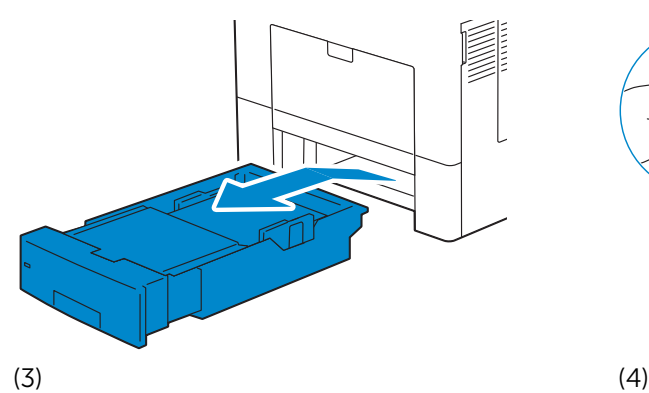

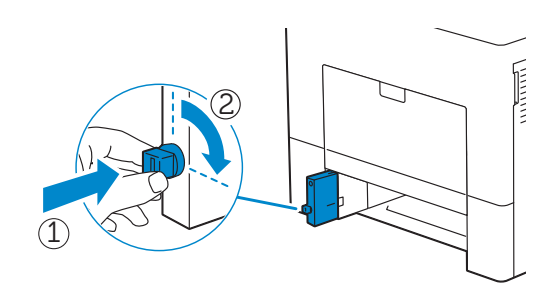

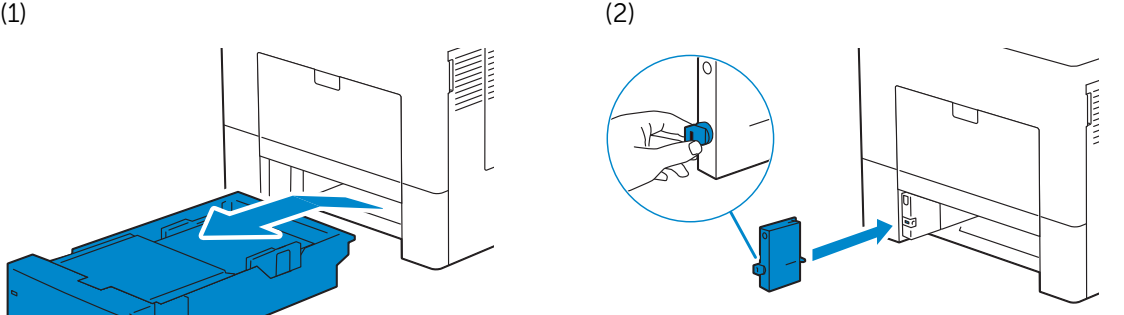

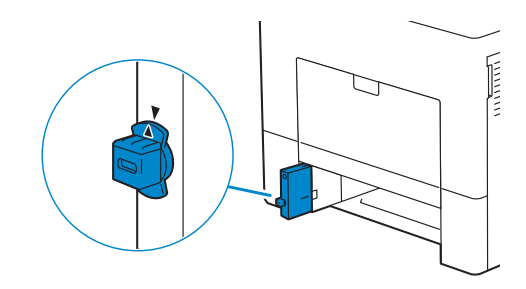

(6)

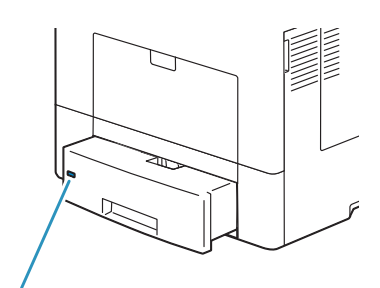

Security slot for Kensington lock Fente de sécurité pour verrou Kensington Ranura de seguridad para bloqueo Kensington

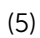

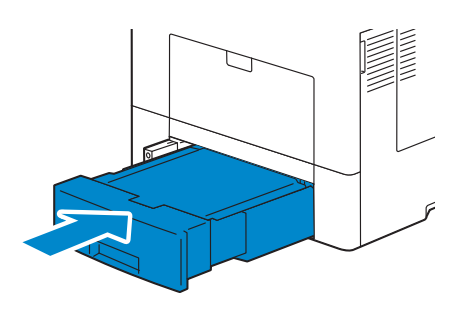

### Setting up a Wireless Connection

### Configuration d'une connexion sans fil

Configurar la conexión inalámbrica

See "Configuring the Wireless Settings" in the *User's Guide*.

Voir « Configuration des paramètres sans fil » dans le *Guide de l'utilisateur*. Consulte "Configurar la conexión inalámbrica" en la *Guía del usuario*.

### Wireless Setup Issues

# Problèmes lors de l'installation des paramètres sans fil

### Problemas con la configuración inalámbrica

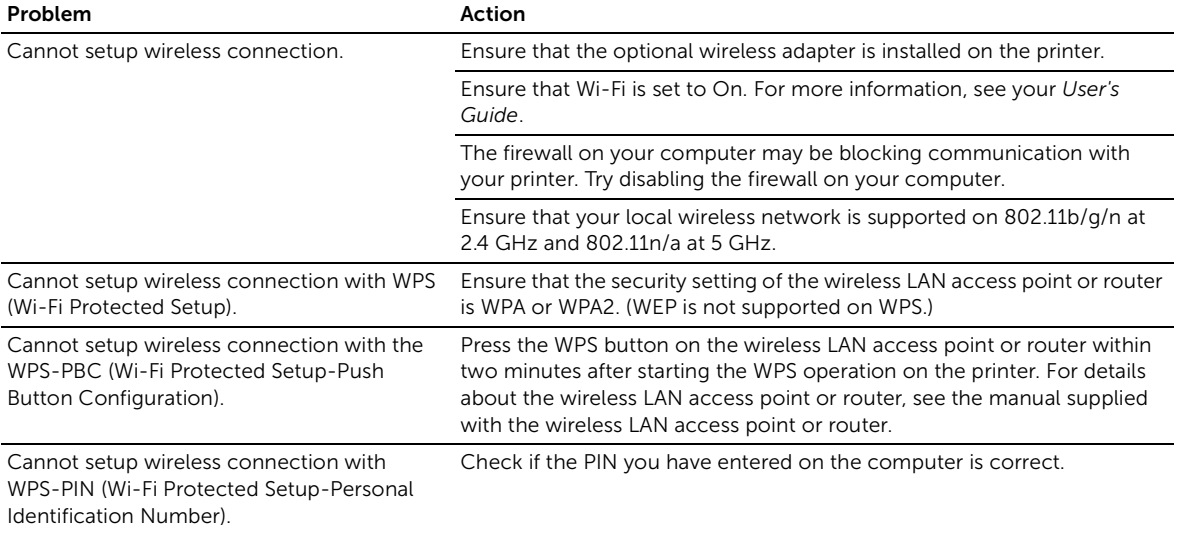

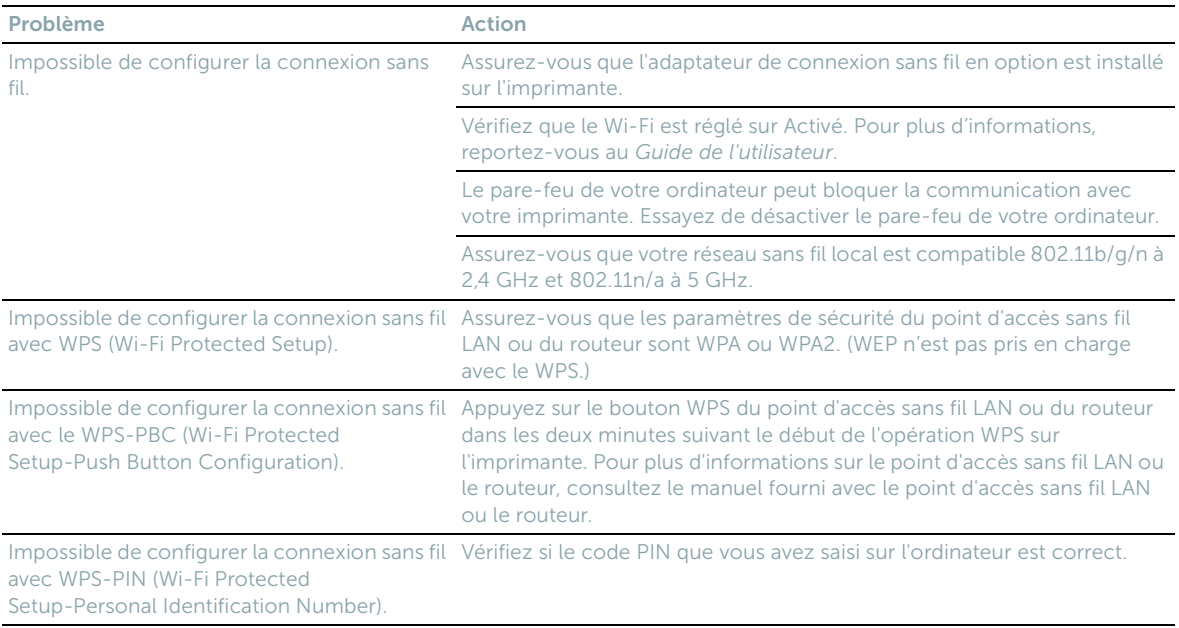

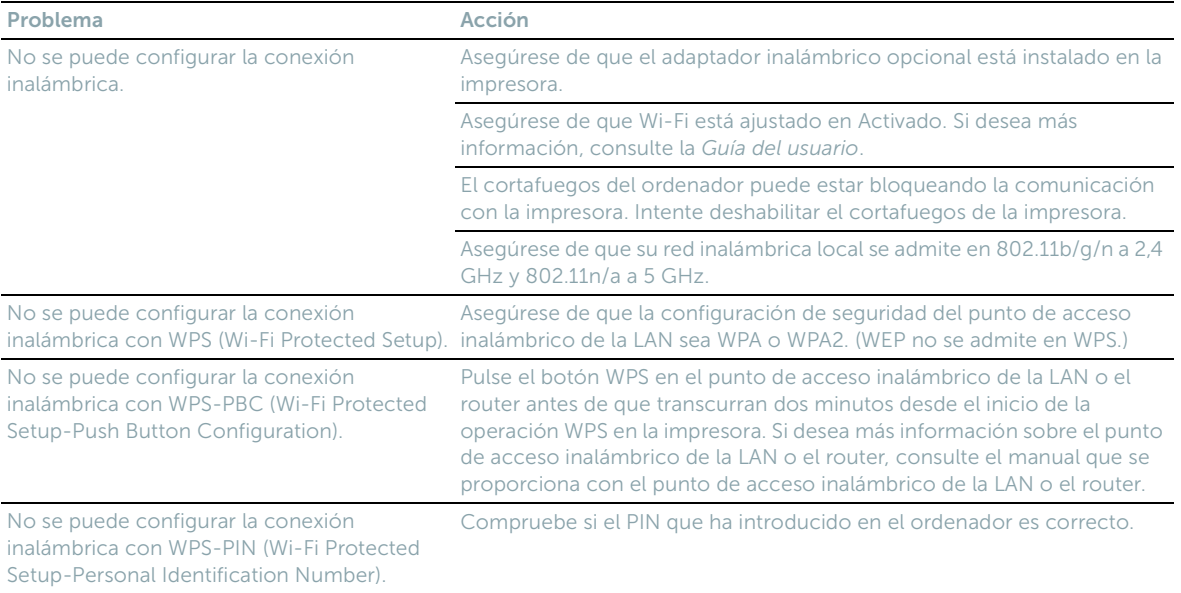

### Identifying the Location of Paper Jams

### Localisation de l'emplacement des bourrages papier

Identificación de la ubicación de atascos de papel

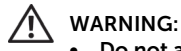

• Do not attempt to clear any jams using tools or instruments. This may permanently damage the printer.

### AVERTISSEMENT:

• N'essayez pas d'éliminer les bourrages à l'aide d'outils ou d'instruments. L'imprimante pourrait être définitivement endommagée.

#### ADVERTENCIA:

• No intente eliminar los atascos con herramientas o instrumentos. Esto podría dañar la impresora para siempre.

### CAUTION:

• Do not attempt to remove a paper deeply jammed inside the product, particularly a paper wrapped around the fusing unit or the heat roller. Otherwise, it may cause injuries or burns. Switch off the product immediately and contact Dell.

### ATTENTION:

• Ne pas tenter de retirer un papier profondément coincé à l'intérieur du produit, en particulier un papier enroulé autour du module four ou du rouleau chauffant. Cela pourrait causer des blessures ou des brûlures. Éteindre le produit immédiatement et contactez Dell.

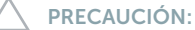

• No intente retirar un papel atascado profundamente en el interior del producto, en particular un papel envuelto alrededor de la unidad del fusor o del rodillo de calor. De lo contrario, puede provocar lesiones o quemaduras. Apague el producto inmediatamente y póngase en contacto con Dell.

### The following illustration shows where paper jams may occur along the print media path.

L'illustration suivante montre les emplacements possibles des bourrages papier le long du cheminement du support imprimé.

En la siguiente ilustración se muestra dónde se pueden producir los atascos de papel en la trayectoria del material de impresión.

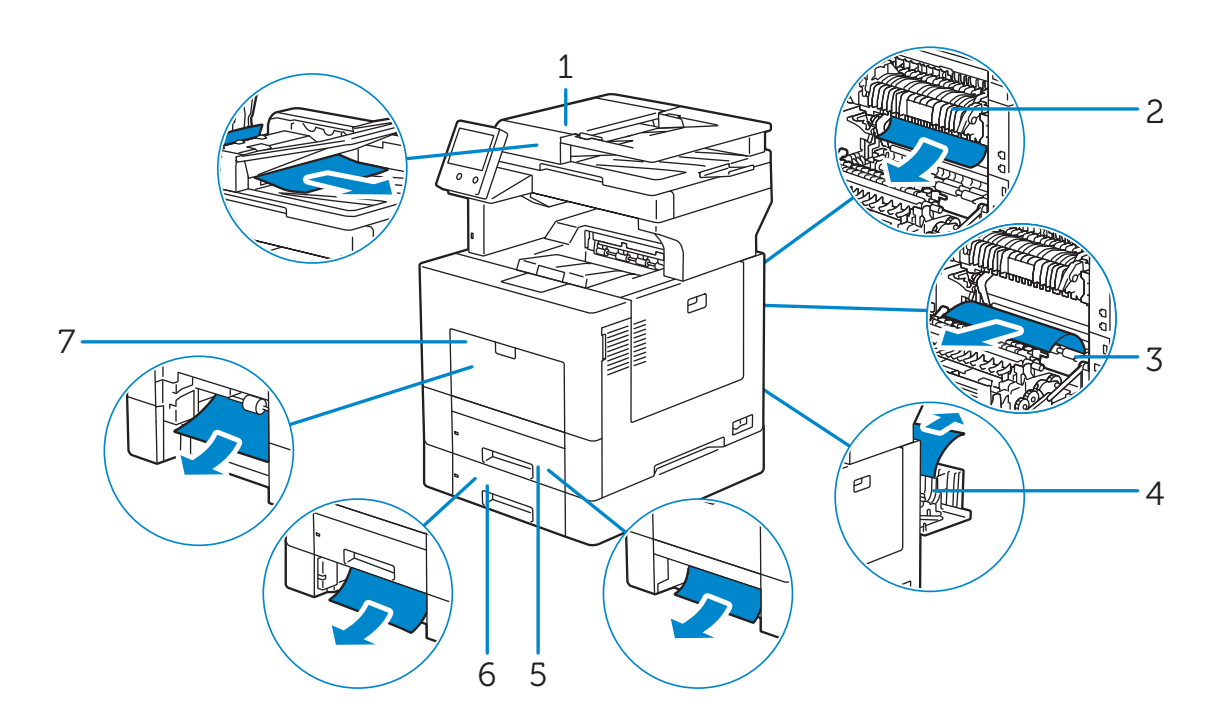

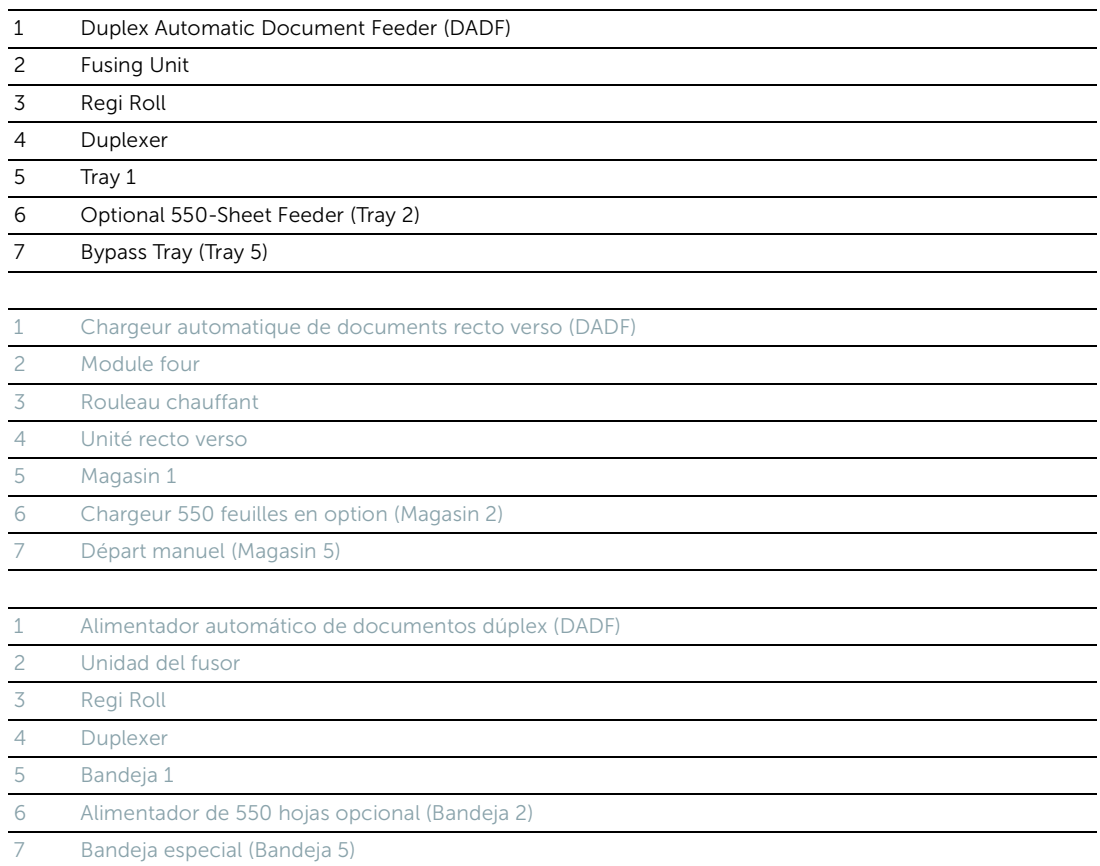

### Replacing the Toner Cartridges

### Remplacement de la cartouche de toner

### Sustitución del cartucho de tóner

### To replace the toner cartridges, see "Maintaining Your Printer" in the *User's Guide*.

Pour remplacer la cartouche de toner, reportez-vous à la section « Entretien de votre imprimante » du *Guide de l'utilisateur*.

Para sustituir el cartucho de tóner, consulte "Mantenimiento de la impresora" en la *Guía del usuario*

### Cleaning the Printer

### Nettoyage de l'imprimante

### Limpieza de la impresora

### To clean the printer, see "Maintaining Your Printer" in the *User's Guide*.

Pour nettoyer l'imprimante, reportez-vous à la section « Entretien de votre imprimante » du *Guide de l'utilisateur*. Para limpiar la impresora, consulte "Mantenimiento de la impresora" en la *Guía del usuario*

### Ordering Supplies

### Commandes de fournitures

### Pedido de suministros

### You can order consumables (toner cartridges, drum cartridges, and waste toner box) online at www.dell.com/supplies.

Vous pouvez commander des consommables (cartouches de toner, les cartouches de tambour, et le bac de récupération de toner usagé) en ligne à www.dell.com/supplies.

Puede solicitar consumibles (cartuchos de tóner, cartuchos de tambor y cajas de tóner residual) en línea desde www.dell.com/supplies.

### Finding Information

### Trouver des informations

### Búsqueda de Información

### For additional information about printer components, consumable replacement, available software, and troubleshooting, see the *User's Guide*.

Pour en savoir plus sur les composants de l'imprimante, le remplacement des fournitures, les logiciels disponibles et le dépannage, reportez-vous au *Guide de l'utilisateur*.

Si desea información adicional sobre componentes de la impresora, sustitución de suministros, software disponible y solución de problemas, consulte la *Guía del usuario*.

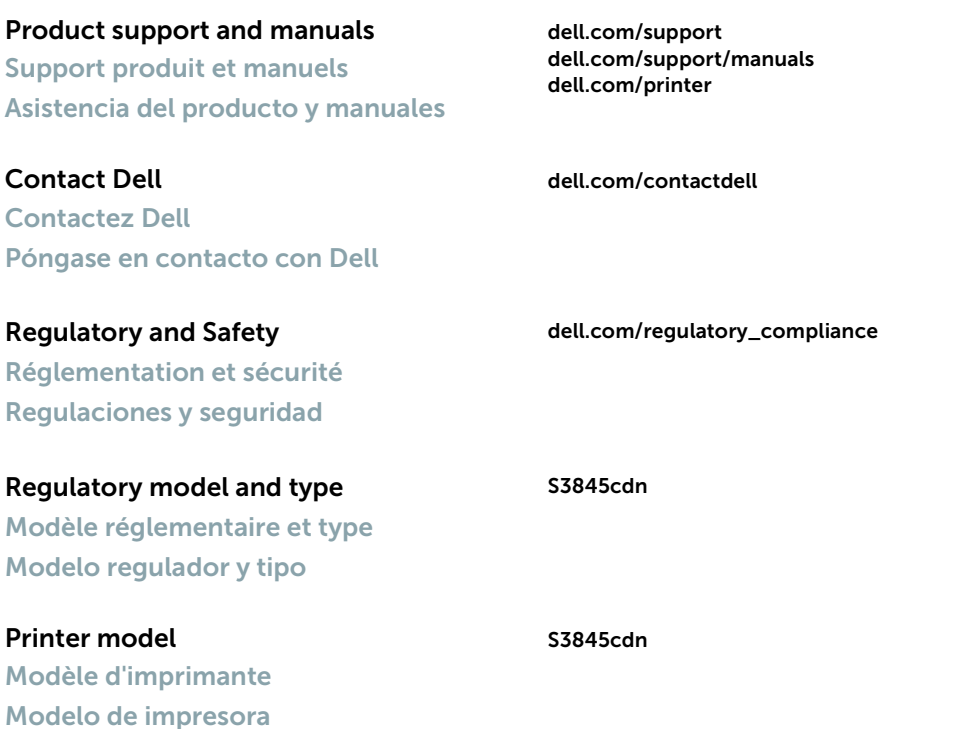

Copyright © 2016 Dell Inc. All rights reserved. This product is protected by U.S. and international copyright and intellectual property laws. Dell™ and the Dell logo are trademarks of Dell Inc. in the United States and/or other jurisdictions. All other marks and names mentioned herein may be trademarks of their respective companies.

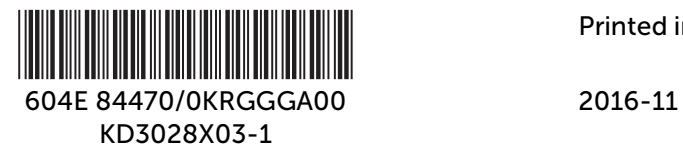

**Printed in China**